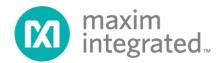

## Fresno (MAXREFDES11#) Nexys 3 Quick Start Guide

Rev 0; 1/13

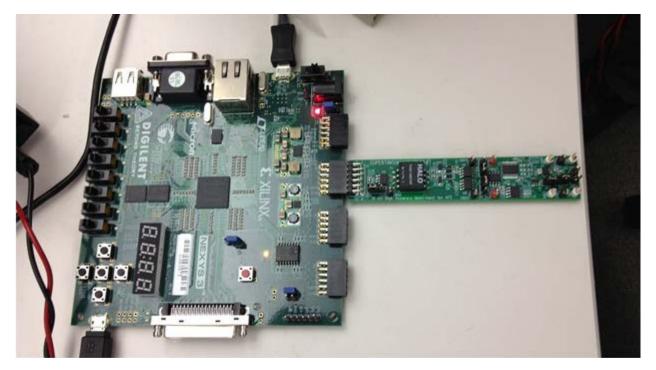

Maxim Integrated cannot assume responsibility for use of any circuitry other than circuitry entirely embodied in a Maxim Integrated product. No circuit patent licenses are implied. Maxim Integrated reserves the right to change the circuitry and specifications without notice at any time.

Maxim Integrated 160 Rio Robles, San Jose, CA 95134 USA 1-408-601-1000

© 2013 Maxim Integrated Products, Inc. Maxim Integrated and the Maxim Integrated logo are trademarks of Maxim Integrated Products, Inc.

# **Table of Contents**

| 1. | Required Equipment                              | 3  |
|----|-------------------------------------------------|----|
| 2. | Overview                                        | 3  |
| 3. | Included Files                                  | 5  |
| 4. | Procedure                                       | 6  |
| 5. | Code Documentation                              | 18 |
| 6. | Appendix A: Project Structure and Key Filenames | 19 |
| 7. | Trademarks                                      | 19 |
| 8. | Revision History                                | 20 |
|    |                                                 |    |

### **1. Required Equipment**

- PC with Windows® OS with Xilinx® ISE®/SDK version 13.4 or later and two USB ports
- License for Xilinx EDK/SDK version 13.4 or later
- Fresno (MAXREFDES11#) board
- Nexys<sup>™</sup>3 development kit
- Industrial sensor or signal source

### 2. Overview

Below is a high-level overview of the steps required to quickly get the Fresno design running by downloading and running the FPGA project. Detailed instructions for each step are provided in the following pages. The Fresno (MAXREFDES11#) subsystem reference design will be referred to as Fresno throughout this document.

- 1) Connect the Fresno board to the JB1 port of a Nexys 3 development kit as shown in <u>Figure 1</u>. Ensure the connector is aligned as shown in <u>Figure 2</u>.
- 2) Download the latest RD11V01\_00.ZIP file located at the Fresno page.
- 3) Extract the **RD11V01\_00.ZIP** file to a directory on your PC.
- 4) Open the Xilinx SDK.
- 5) Download the bitstream (.BIT) file to the board. This bitstream contains the FPGA hardware design and software bootloader.
- 6) Open a terminal program to communicate with FPGA board.
- Use Xilinx SDK to download and run the executable file (.ELF) on the MicroBlaze<sup>™</sup>.

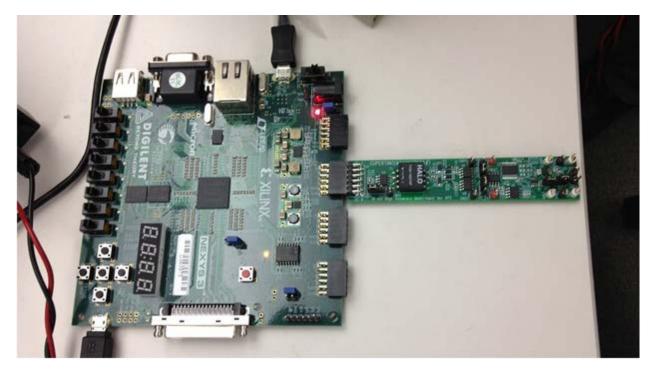

Figure 1. Board Connected to Nexys 3 Development Kit

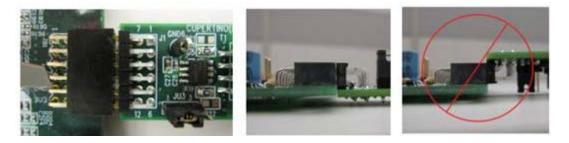

Figure 2. Pmod<sup>™</sup> Connector Alignment

### 3. Included Files

The top level of the hardware design is a Xilinx ISE Project Navigator Project (.XISE) for Xilinx ISE version 13.4. The Verilog-based HDL design instantiates the MicroBlaze core, the support hardware required to run the MicroBlaze, and the peripherals that interface to the Pmod ports. This is supplied as a Xilinx software development kit (SDK) project that includes a demonstration software application to evaluate the Fresno subsystem reference design. The lower level c-code driver routines are portable to the user's own software project.

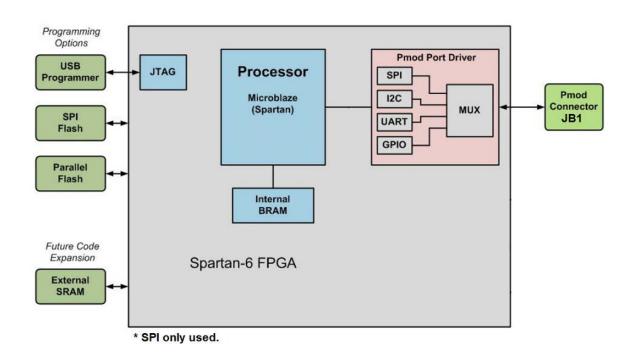

Figure 3. Block Diagram of FPGA Hardware Design

### 4. Procedure

**Note:** In the following sections, software-related items are identified by bolding. Text in **bold** refers to items directly from the EV kit software. Text in **bold and underlined** refers to items from the Windows operating system.

- Connect the Fresno board to the JB1 port of a Nexys 3 development kit as shown in <u>Figure 1</u>. Power up the Nexys 3 development kit. The Fresno board is completely powered from the Nexys 3 development kit and no external power is required.
- Download the latest RD11V01\_00.ZIP file located at <u>www.maximintegrated.com/AN5563</u>. All files available for download are available at the bottom of the page.
- 3. Extract the **RD11V01\_00.ZIP** file to a directory on your PC. The location is arbitrary but the path prior to where you extract the .ZIP file must not exceed 82 characters due to the Windows 250-character total path limitation. For example, this 90-character preceding path would be an example of a path that would be too long:

C:\0123456789\0123456789\01234567

In addition, the Xilinx tools require the path to not contain any spaces.

# C:\Do Not Use Spaces In The Path\RD11V01\_00.ZIP (This path has spaces.)

For the purposes of this document, it will be **C:\designs\maxim\RD11V01\_00\**. See **Appendix A: Project Structure and Key Filenames** in this document for the project structure and key filenames. 4. Open the Xilinx Software Development Kit (SDK) from the Windows <u>Start</u> menu.

| Xilinx ISE Design Suite 13.4      |   |
|-----------------------------------|---|
| Accessories                       |   |
| 퉬 ChipScope Pro                   |   |
| Documentation                     | Ш |
| 🐌 EDK                             |   |
| 🎯 Xilinx Platform Studio          |   |
| 🧼 Xilinx Software Development Kit |   |
| Documentation                     |   |
| 퉬 Tools                           | Ŧ |
| 4 Back                            |   |
| Search programs and files         |   |
|                                   |   |

5. SDK will prompt for a workspace directory, which is the location where the software project is located. For this example, it is:

C:\designs\maxim\RD11V01\_00\RD11\_NEXYS3\_V01\_00\Design\_Files\sdkWorkspace

Click **OK** and SDK will open. The Xilinx SDK is based on an Eclipse<sup>™</sup>-based IDE, so it will be a familiar flow for many software developers.

| Workspace Launcher                                                                                                    | X                |
|----------------------------------------------------------------------------------------------------|------------------|
| Select a workspace                                                                                                    |                  |
| Xilinx SDK stores your projects in a folder called a workspace.<br>Choose a workspace folder to use for this session. |                  |
| <sup>Workspace:</sup> Enter the path from the instructions                                                            | ▼ <u>B</u> rowse |
| Use this as the default and do not ask again     OK                                                                   | Cancel           |

6. Review the SDK IDE. The **Project Explorer** in the upper left tab should have three components as shown in the image below. If all three subfolders are present, you can skip the next step.

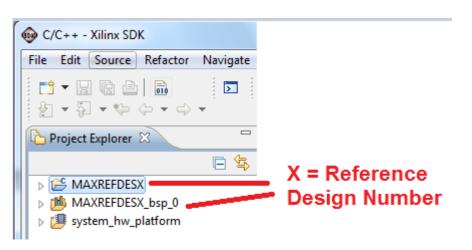

7. If the **Project Explorer** does not contain these three subfolders, launch the **File | Import** menu, expand the **General** folder, and select **Existing Projects into Workspace**. Click **Next**. Set the root directory to:

C:\designs\maxim\RD11V01\_00\RD11\_NEXYS3\_V01\_00\Design\_Files\sdkWorkspace

and the missing projects should appear in SDK **Project Explorer** with their checkboxes checked.

Click **Finish** to import the projects.

| Dimport                                                                                                    |          |        |
|----------------------------------------------------------------------------------------------------|----------|--------|
| Select<br>Create new projects from an archive file or directory.                                                                                                    |          | Ľı     |
| Select an import source:                                                                                                    |          |        |
| type filter text                                                                                                    |          |        |
| <ul> <li>✓ General</li> <li>Mrchive File     <li>Existing Projects into Workspace     <li>File System     <li>Preferences     <li>C/C++     <li>Remote Systems     <li>Run/Debug     <li>Team     </li> </li></li></li></li></li></li></li></ul> |          |        |
| < <u>Back</u> Next >                                                                                                    | <u> </u> | Cancel |

8. To download the bitstream (.BIT) file to the board, click on the **Program FPGA** icon (which looks like a green chain of devices):

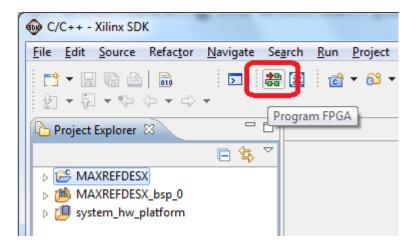

The **Program FPGA** dialog box appears. From here, an FPGA bitstream (.BIT) file is selected as well as an FPGA BMM (.BMM) file. Be sure to select the .BIT file and the .BMM by using the paths below.

#### Bitstream:

C:\designs\maxim\RD11V01\_00\RD11\_NEXYS3\_V01\_00\Design\_Files\ sdkWorkspace\system\_hw\_platform\system.bit

BMM File:

C:\designs\maxim\RD11V01\_00\RD11\_NEXYS3\_V01\_00\Design\_Files\ sdkWorkspace\system\_hw\_platform\system\_bd.bmm Additionally, make sure **bootloop** is selected as shown, then press **Program**.

| Program FPGA                        |                                             |             |         | ×      |
|-------------------------------------|---------------------------------------------|-------------|---------|--------|
| Program FPGA<br>Specify the bitstre | am and the ELF files that reside in BRAM me | mory        |         | -►     |
| Hardware Specific                   | ation: path filled in autor                 | natically   |         |        |
| Bitstream:<br>BMM File:             | nter the path from the ir                   | nstructions |         | Browse |
| Processor                           | ELF File to Initialize in Block RAM         |             |         |        |
| microblaze_0                        | bootloop                                    | -           |         |        |
| ?                                   |                                             | (           | Program | Cancel |

It takes approximately 10 seconds to download the FPGA, then a message box indicating "**FPGA configuration complete**" appears.

9. Set up the terminal program to run on the PC using the following steps. Before loading the executable firmware file on the FPGA, the terminal program on the PC should be running. The example firmware running on the FPGA communicates with the PC via a USB port set up to emulate a serial port (UART). To establish this communication link, the PC must be configured with the appropriate Windows drivers. A suitable terminal program such as Tera Term or HyperTerminal should be invoked.

The Nexys 3 utilizes the FTDI FT232 USB-UART bridge IC, so you need to install FTDI's virtual COM port (VCP) driver for the FT232 device family. Make sure to choose the driver that supports a **Virtual Com Port**, also known as VCP. These can be obtained from the FTDI website (<u>www.ftdichip.com</u>).

Once installed, Windows assigns a previously unused COM port. Use the Windows <u>Control Panel</u> | <u>System</u> | <u>Device Manager</u> to determine the COM port number. (It will be named **USB Serial Port**). Make a note of which COM port this is. That information is needed in the next step.

Next, a terminal emulation program needs to be installed and launched. For Windows XP® and earlier systems, the HyperTerminal program is the usual choice. However, since HyperTerminal was eliminated from Windows 7, it may be necessary to locate an alternative. Several are available; one good choice is

called Tera Term (<u>http://ttssh2.sourceforge.jp/</u>). Whatever terminal program you choose, the communication should be set up by opening the COM port number previously described above and the port configured as:

bits per second: 460,800;

data bits: 8;

parity: **none**;

stop bits: 1;

flow control: **none**.

10. Use the Xilinx SDK to download and run the executable ELF (.ELF) file on the MicroBlaze using the following steps.

Right-click the mouse while the **MAXREFDES11 C** project is selected, choose the **Run As** menu and finally the **Run Configurations...** menu as shown below.

| Project Explo |   | New                         | •      |                                              | Mał      |                          |
|---------------|---|-----------------------------|--------|----------------------------------------------|----------|--------------------------|
| _ , ,         |   | Go Into                     |        |                                              | ۲        |                          |
| MAXREF        |   | Open in New Window          |        |                                              | <b>1</b> |                          |
| MAXREF        |   | Сору                        | Ctrl+C |                                              | 1        |                          |
| b 🛃 system_l  | Ē | Paste                       | Ctrl+V |                                              | Right    | Click Mouse on           |
|               | × | Delete                      | Delete |                                              | MAXE     | <b>REFDESX C</b> project |
|               |   | Move                        |        |                                              |          |                          |
|               |   | Rename                      | F2     |                                              | Selec    | t Run As                 |
|               | 2 | Import                      |        |                                              |          |                          |
|               | 4 | Export                      |        |                                              | Run C    | Configurations           |
|               |   | Build Project               |        |                                              |          |                          |
|               |   | Clean Project               |        |                                              |          |                          |
|               | 8 | Refresh                     | F5     |                                              |          |                          |
|               |   | Close Project               |        |                                              |          |                          |
|               |   | Close Unrelated Projects    |        |                                              |          |                          |
|               |   | Build Configurations        | Þ      |                                              |          |                          |
|               |   | Make Targets                | +      |                                              |          |                          |
|               |   | Index                       | +      |                                              |          |                          |
|               |   | Show in Remote Systems view |        |                                              |          |                          |
|               |   | Convert To                  |        | 📮 Console 🛛 🔲 Properti                       |          |                          |
|               | 0 | Format Project With Jindent |        |                                              |          |                          |
|               | С | Run As                      | Þ      | 1 Launch on Hardware                         |          |                          |
|               |   | Debug As                    | +      | 2 Local C/C++ Application                    |          |                          |
|               |   | Profile As                  | •      | <ul> <li>3 Remote ARM Linux Appli</li> </ul> | cation   | -                        |
|               |   | Team                        | •      | Run Configurations                           |          |                          |

Next, double-click the mouse on the Xilinx C/C++ ELF menu.

| Run Configurations                                                                                                    | Contract of the second state of the second state of the second sta | ×                 |
|----------------------------------------------------------------------------------------------------|----------------------------------------------------------------------------------------------------|-------------------|
| Create, manage, and run confi                                                                                                    | gurations                                                                                                    |                   |
| Image: Second second second | Configure launch settings from this dialog:                                                                                                    |                   |
| ?                                                                                                    | <u> </u>                                                                                                    | <u>R</u> un Close |

Next, press the **Search Project** button.

| 😡 Run Configurations                                                                                                    | A R R D D D D D D D D D D D D D D D D D                                                                                                    | x                                                                                                    |
|----------------------------------------------------------------------------------------------------|----------------------------------------------------------------------------------------------------|----------------------------------------------------------------------------------------------------|
| Create, manage, and run confi<br>Program not specified                                                                                                    | gurations                                                                                                    |                                                                                                    |
| Yee       Yee         type filter text         C       C/C++ Application         C       C/C++ Remote Application         Launch Group       Remote ARM Linux Applicati         Xilinx C/C++ ELF       Xilinx C/C++ ELF         Xilinx C/C++ ELF       Yee         Yee       MAXREFDESX Debug | Name:       MAXREFDESX Debug         Image: Main Orght Device Initialization Project:       STDIO Connect         Project:       MAXREFDESX         Build (if required) before launching       Build (if required) before launching         Build configuration:       Debug         Image: Debug       Enable auto build         Image: Use workspace settings       Image: Connect process input & output to a terminal. | ection R Profile Options Debugger Options Common<br>Search Project Browse<br>Browse<br>O Disable auto build<br>Configure Workspace Settings |
| < Ⅲ ►<br>Filter matched 6 of 6 items                                                                                                    |                                                                                                    | ApplyRevert                                                                                                    |
| ?                                                                                                    |                                                                                                    | Run Close                                                                                                    |

| Program Selection                                |
|--------------------------------------------------|
| Choose a program to run:                         |
| Binaries:                                        |
| MAXREFDESX.elf                                   |
| WHARE DESKEN                                     |
|                                                  |
|                                                  |
|                                                  |
|                                                  |
|                                                  |
|                                                  |
|                                                  |
| Qualifier:                                       |
| microblazele - /MAXREFDESX/Debug/MAXREFDESX.elf  |
| microblazele - /MAXREFDESX/Release/MAXREFDESX.el |
|                                                  |
| (المحالية)                                       |
|                                                  |
| OK Cancel                                        |

Double-click on the MAXREFDES11.elf binary.

| 🚳 Run Configurations                                                                                                    |                        | teres in the second second                                 | ×                                              |
|----------------------------------------------------------------------------------------------------|------------------------|------------------------------------------------------------|------------------------------------------------|
| Create, manage, and run confi                                                                                                    | gurations              |                                                            |                                                |
| Yee       Image: Second Second | Name: MAXREFDESX Debug | © Disable auto build<br><u>Configure Workspace Setting</u> | rc <u>h</u> Project] B <u>r</u> owse<br>Browse |
| <                                                                                                    |                        |                                                            | Apply Re <u>v</u> ert                          |
| ?                                                                                                    |                        |                                                            | <u>R</u> un Close                              |

Verify the application is selected and press the **Run** button.

Once the Debug/MAXREFDES11 configuration is setup once, you just need to press the **Run** button if you ever want to run the program again.

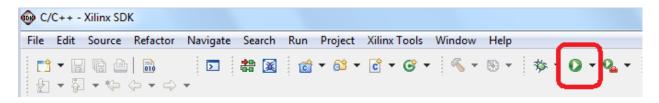

At this point, the application is running on the MicroBlaze and the terminal program should show the menu below. Make the desired selections by pressing the appropriate keys on the keyboard. For example, to select continuous sampling, press **0**.

| 🍓 test - HyperTerminal                                                        |  |
|-------------------------------------------------------------------------------|--|
| <u>File Edit View Call Iransfer H</u> elp                                     |  |
|                                                                               |  |
| //////////////////////////////////////                                        |  |
| Connected 0:01:33 Auto detect 460800 8-N-1 SCROLL CAPS NUM Capture Print echo |  |

## 5. Code Documentation

Code documentation can be found at: C:\...\RD11V01\_00\RD11\_NEXYS3\_V01\_00\Code\_Documentation\

| RDXVXX_XX   RDX_NEXYS3_VXX_XX   Code_Documentation |                                  |                    |                 |        |  |  |
|----------------------------------------------------|----------------------------------|--------------------|-----------------|--------|--|--|
| Burn                                               | New folder                       |                    |                 |        |  |  |
| •                                                  | Name                             | Date modified      | Туре            | Size   |  |  |
|                                                    | 퉬 html                           | 12/21/2012 1:03 PM | File folder     |        |  |  |
|                                                    | 퉬 latex                          | 12/21/2012 1:03 PM | File folder     |        |  |  |
|                                                    | 🕖 MainPage.html                  | 12/6/2012 3:42 PM  | HTML Document   | 1 KB   |  |  |
|                                                    | AXREFDESX_Code_Documentation.pdf | 12/13/2012 2:56 PM | Adobe Acrobat D | 157 KB |  |  |

To view the code documentation in HTML format with a browser, open the **MainPage.html** file.

To view the code documentation in .PDF format with a PDF reader, open the **MAXREFDES11\_Code\_Documentation.pdf** file.

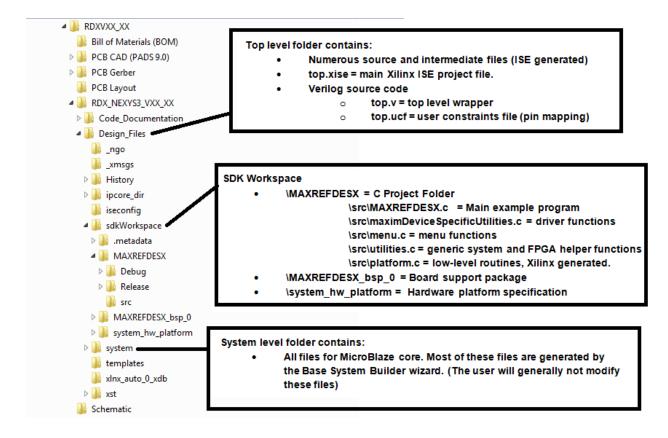

### 6. Appendix A: Project Structure and Key Filenames

### 7. Trademarks

Eclipse is a trademark of Eclipse Foundation, Inc.

MicroBlaze is a trademark of Xilinx, Inc.

Nexys is a trademark of Digilent, Inc.

Pmod is a trademark of Digilent, Inc.

Spartan is a registered trademark of Xilinx, Inc.

Windows is a registered trademark and registered service mark and Windows XP is a registered trademark of Microsoft Corporation.

Xilinx is a registered trademark and registered service mark of Xilinx, Inc.

### 8. Revision History

| REVISION<br>NUMBER | REVISION<br>DATE | DESCRIPTION     | PAGES<br>CHANGED |
|--------------------|------------------|-----------------|------------------|
| 0                  | 1/13             | Initial release |                  |